# **RUT956 WAN**

[Main Page](https://wiki.teltonika-networks.com/view/Main_Page) > [RUT Routers](https://wiki.teltonika-networks.com/view/RUT_Routers) > [RUT956](https://wiki.teltonika-networks.com/view/RUT956) > [RUT956 Manual](https://wiki.teltonika-networks.com/view/RUT956_Manual) > [RUT956 WebUI](https://wiki.teltonika-networks.com/view/RUT956_WebUI) > [RUT956 Network section](https://wiki.teltonika-networks.com/view/RUT956_Network_section) > **RUT956 WAN**

The information in this page is updated in accordance with firmware version **[RUT9M\\_R\\_00.07.04.5](http://wiki.teltonika-networks.com/images/3/30/RUT9M_R_00.07.04.5_WEBUI.bin)**.

 $\Box$ 

## **Contents**

- [1](#page--1-0) [Summary](#page--1-0)
- [2](#page--1-0) [WAN](#page--1-0)
- [3](#page--1-0) [Interface configuration](#page--1-0)
	- [3.1](#page--1-0) [Static](#page--1-0)
		- [3.1.1](#page--1-0) [Static: General Settings](#page--1-0)
	- [3.2](#page--1-0) [Mobile](#page--1-0)
		- [3.2.1](#page--1-0) [Mobile: General Settings](#page--1-0)
		- [3.2.2](#page--1-0) [Mobile: Mobile Data Limit](#page--1-0)

### **Summary**

The **WAN** page is used to to set up WAN network interfaces, which are used to connect device with external networks.

This manual page provides an overview of the WAN windows in RUT956 devices.

### **WAN**

The **WAN** section displays WAN network interfaces currently existing on this device.

 $\sim$  NETWORK INTERFACES

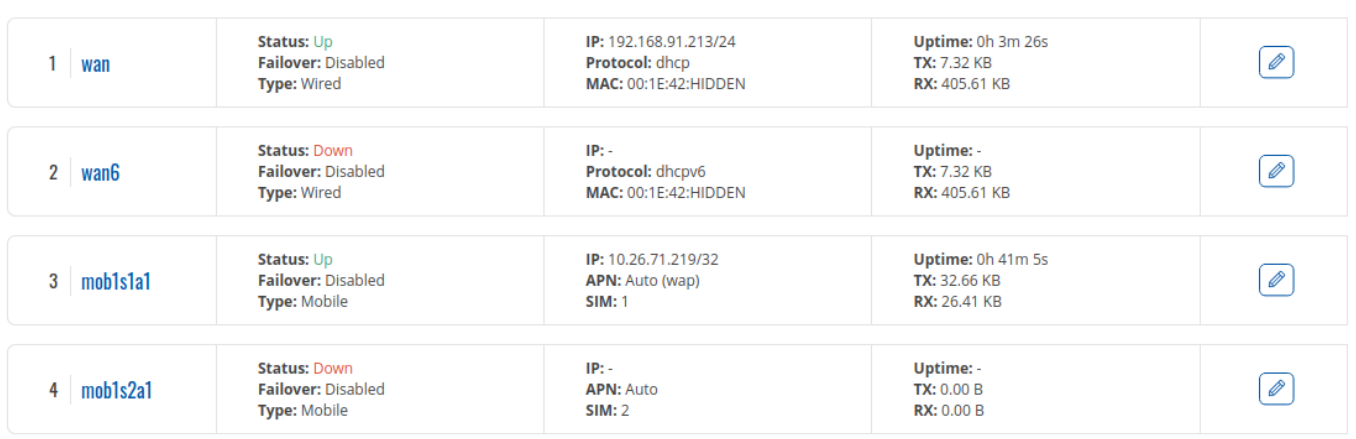

From here you can turn the interfaces on or off, change their priority\* or enter an [interface's](#page--1-0)

\* You can change the priority by dragging and dropping an interface to another position. Moving an interface changes its metric value in the configuration file. Interfaces that are higher on the list have greater priority.

### **Interface configuration**

This section provides information on **WAN interface configuration**. There are two types of WAN interfaces on the device:

- **Ethernet WAN**
- **Mobile WAN**

Each supports different types of protocols and setups, which are described in the sections below.

To begin configuring an interface, click the 'Edit' button on the right side of the interface:

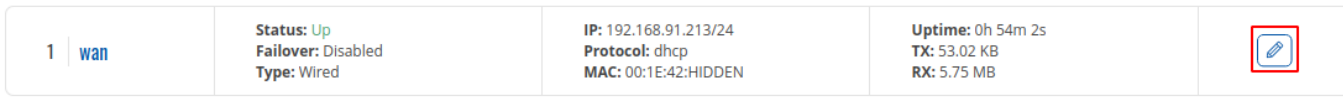

#### **Static**

The **static address** protocol uses a predefined manual configuration instead of obtaining parameters automatically via a DHCP lease.

#### **Static: General Settings**

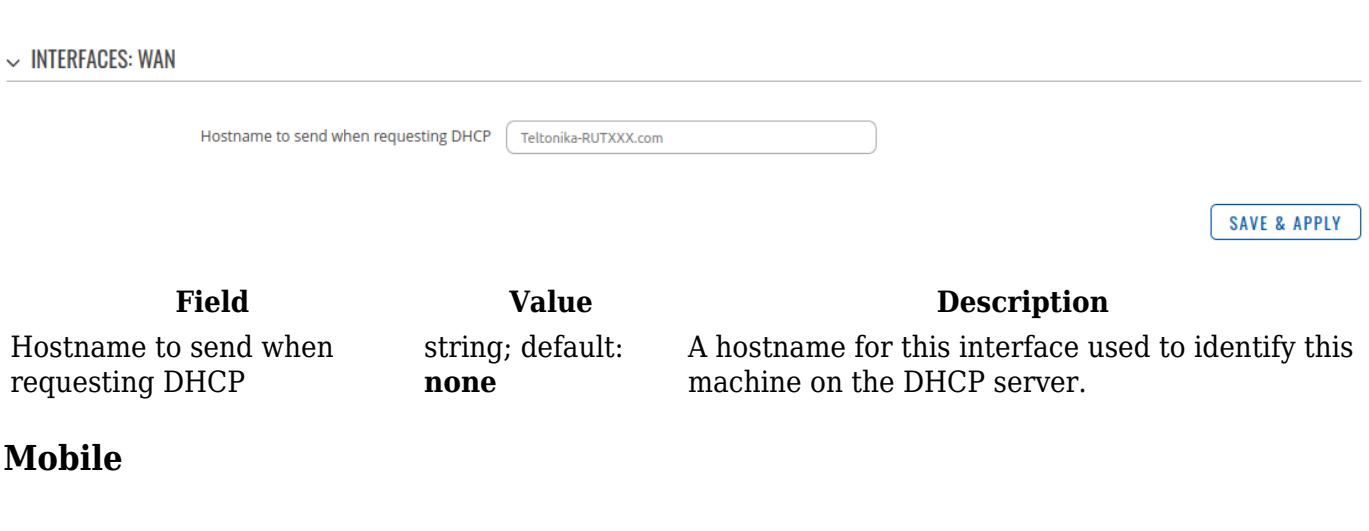

The **Mobile** protocol is used to set up an interface which can establish a mobile WAN connection.

#### **Mobile: General Settings**

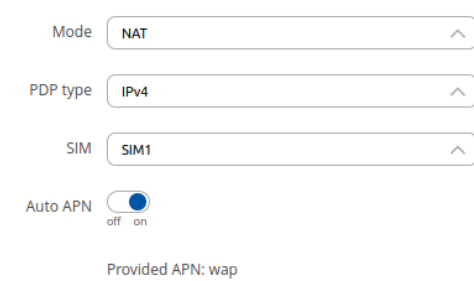

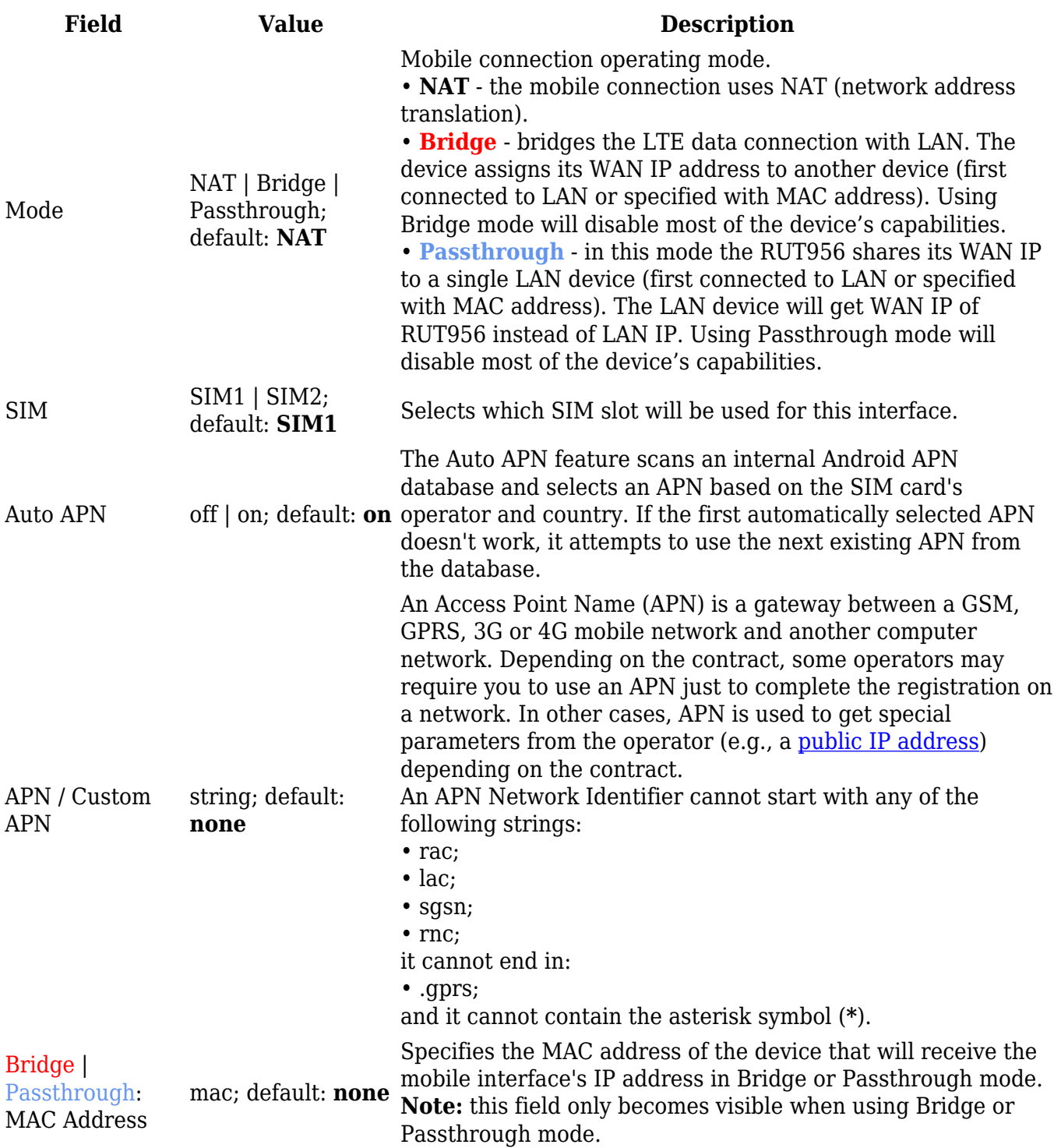

The **Mobile Data Limit** section provides you with the possibility to set data usage limits for your mobile network interfaces and data usage warnings via SMS message in order to protect yourself from unwanted data charges.

In order to view the Mobile Data Limit section, the interface **protocol must be set to** *Mobile*.

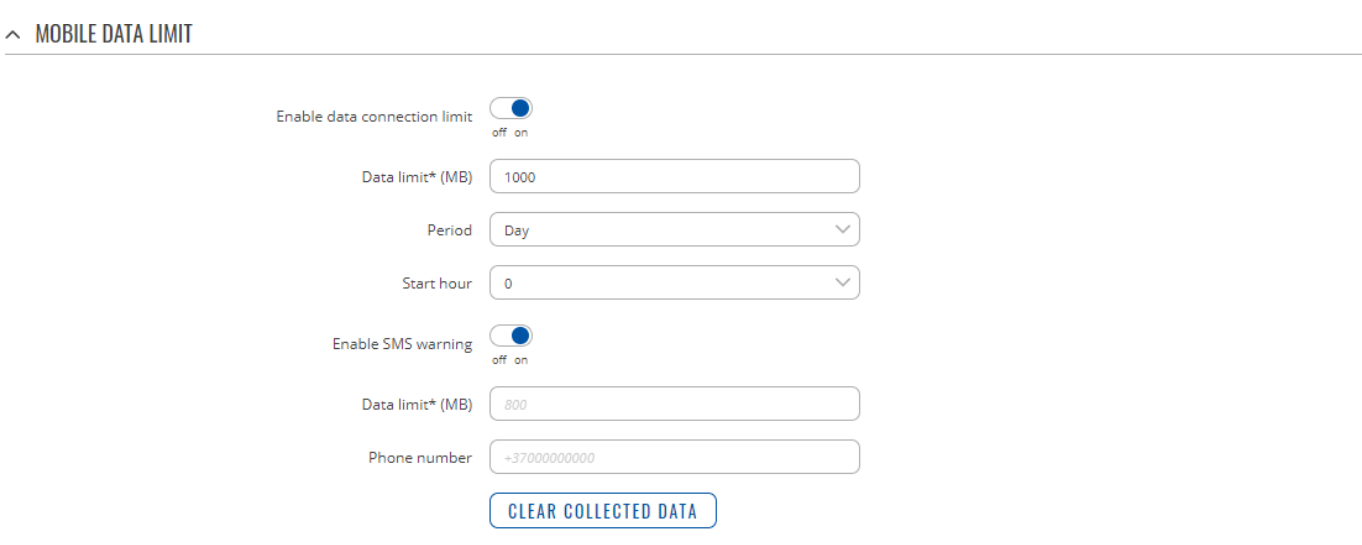

 $$ 

SAVE & APPLY

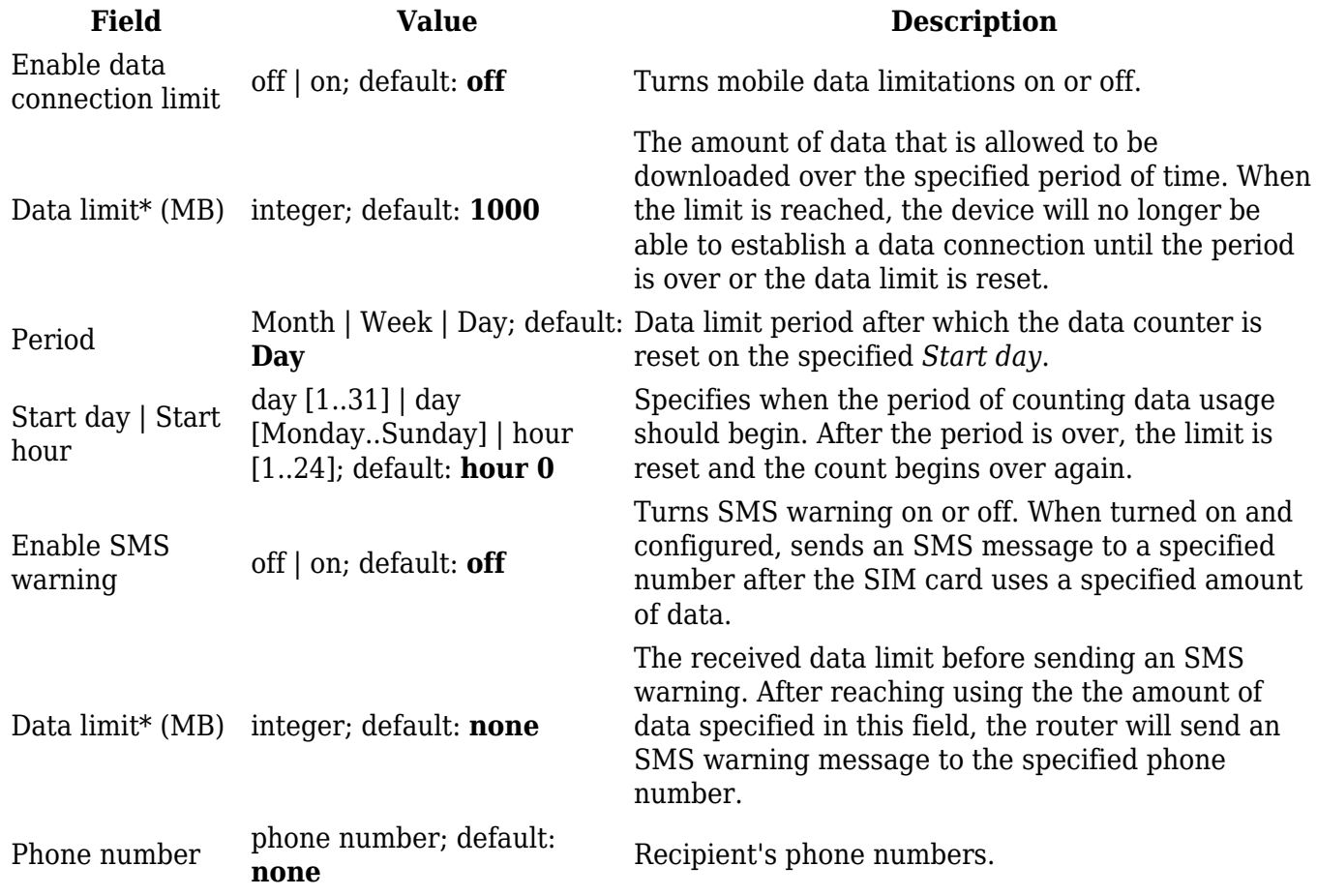

Clear Collected  $\hbox{\texttt{-}}$  (interactive button) Clears the data limit counter.